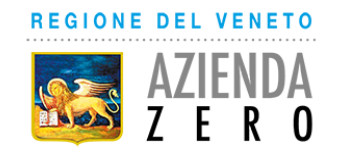

# **AVVISO PER MANIFESTAZIONE DI INTERESSE**

Padova, 1.03.2018 Prot. 2609

# **A tutte le ditte interessate**

#### **AZIENDA ZERO – PADOVA - INDAGINE ESPLORATIVA FINALIZZATA ALL'AVVIO DI UNA PROCEDURA ai sensi dell'art. 36 – comma 2 lettera a) del D. Lgs. 50/2016 di AFFIDAMENTO DIRETTO DEL SERVIZIO ISTRUTTORIO FINALIZZATO ALLA VERIFICA DEL POSSESSO dei REQUISTI DI CUI ALL'ART. 80 del D.Lgs. 50/2016 e ss. mm. ii, DA PARTE DEGLI OPERATORI ECONOMICI AGGIUDICATARI delle PROCEDURE ESPLETATE da AZIENDA ZERO PER CONTO PROPRIO E/O PER CONTO DELLE AZIENDE SANITARIE DEL VENETO e IRCCS IOV.**

Con il presente avviso si intende effettuare un'indagine esplorativa volta ad identificare le soluzioni presenti nel mercato e la platea dei potenziali affidatari del servizio di richiesta e raccolta dei documenti comprovanti il possesso dei requisiti di cui all'art. 80 del d.lgs. 50/2016 e ss. mm. ii, da parte degli operatori economici aggiudicatari delle procedure espletare da Azienda Zero per conto proprio e per conto delle Aziende Sanitarie del Veneto e IRCCS IOV.

I contenuti minimi del servizio richiesto sono dettagliati nell'Allegato 1.

Si invitano, pertanto, gli operatori economici interessati a manifestare il proprio interesse facendo pervenire unicamente la propria richiesta di partecipazione, **tramite l'utilizzo di un modello-offerta a valore simbolico "1",** tramite la piattaforma SINTEL, **entro il 11/03/2018 ore 15.00 allegando:**

#### **a) preventivo tecnico con descrizione del servizio offerto; b) preventivo di spesa con indicazione del canone annuo offerto per lo svolgimento del servizio offerto;**

Sulla base dei documenti pervenuti verrà valutata la conformità del servizio offerto a quello richiesto e descritto nell'Allegato 1 e, successivamente, ai sensi dell'art. 36 comma 2 lett. a) D.Lgs. 50/2016 avviata una trattativa diretta con l'operatore economico che ha formulato il prezzo più basso.

Nell'invito a presentare offerta si richiederà che l'operatore economico non si trovi nelle condizioni di esclusione di cui all'art. 80 del D.lgs. 50/2016 e s.m.i.

**La procedura verrà svolta mediante la Piattaforma SINTEL, nell'ambito della quale l'operatore economico dovrà essere qualificato per l'Ente Azienda Zero (Ulteriori approfondimenti sono disponibili nel portale Arca sotto la sezione:**

**http://www.arca.regione.lombardia.it/wps/portal/ARCA/Home/help/guide-manuali --> Operatore economico --> Sintel --> Guide per l'utilizzo**.

La risposta all'indagine esplorativa non vincola nè impegna in alcun modo l'Azienda Sanitaria nei confronti degli operatori economici che non potranno vantare alcun titolo, pretesa, preferenza o priorità in ordine all'affidamento della fornitura.

### **MODALITA' DI PRESENTAZIONE DELLA DOCUMENTAZIONE**

La presente indagine di mercato viene condotta mediante l'ausilio di sistemi informatici, nel rispetto della normativa vigente in materia di appalti pubblici e di strumenti telematici.

L'Azienda Ulss 9 "Scaligera", utilizza il sistema di intermediazione telematica denominato "Sintel" al quale è possibile accedere attraverso l'indirizzo internet: www.arca.regione.lombardia.it.

Per ulteriori indicazioni e approfondimenti riguardanti il funzionamento, le condizioni di accesso ed utilizzo del Sistema, nonché il quadro normativo di riferimento, si rimanda all'Allegato 2 "Modalità tecniche per l'utilizzo della piattaforma Sintel".

Specifiche e dettagliate indicazioni sono inoltre contenute nei Manuali d'uso per gli Operatori Economici e nelle Domande Frequenti, cui si fa espresso rimando, messi a disposizione sul portale dell'Azienda Regionale Centrale Acquisti www.arca.regione.lombardia.it nella sezione Help&Faq: "Guide e Manuali" e "Domande Frequenti degli Operatori Economici".

Per ulteriori richieste di assistenza sull'utilizzo di Sintel si prega di contattare il Contact Center di ARCA scrivendo all'indirizzo email supporto@arcalombardia.it oppure telefonando al numero verde 800.116.738.

L'operatore economico registrato a Sintel potrà accedere all'interfaccia "Dettaglio" della presente procedura e quindi all'apposito percorso guidato "Invia offerta", una volta ritrovata la stessa all'interno del motore di ricerca disponibile nella voce "Amministrazione" del menù dell'applicativo SINTEL.

Si precisa che la documentazione viene recapitata alla stazione appaltante solo dopo il completamento di tutti gli step (da 1 a 5, descritti nei successivi paragrafi) componenti il percorso guidato "Invia offerta"

Pertanto, al fine di limitare il rischio di non trasmettere correttamente la propria offerta, si raccomanda all'operatore economico di:

- accedere tempestivamente al percorso guidato "Invia offerta" in Sintel per verificare i contenuti richiesti dalla stazione appaltante e le modalità di inserimento delle informazioni. Si segnala che la funzionalità "Salva" consente di interrompere il percorso "Invia offerta" per completarlo in un momento successivo;
- compilare tutte le informazioni richieste e procedere alla sottomissione dell'offerta con congruo anticipo rispetto al termine ultimo per la presentazione delle offerte. Si raccomanda di verificare attentamente in particolare lo step 5 "Riepilogo" del percorso "Invia offerta", al fine di verificare che tutti i contenuti della propria offerta corrispondano a quanto richiesto dalla stazione appaltante, anche dal punto di vista del formato e delle modalità di sottoscrizione.

N.B.: come precisato nel documento Allegato 2 "Modalità tecniche per l'utilizzo della piattaforma Sintel" (a cui si rimanda), in caso sia necessario allegare più di un file in uno dei campi predisposti nel percorso guidato "Invia offerta", ciascuno di questi debitamente firmato digitalmente, dovrà essere incluso in un'unica cartella compressa in formato .zip (o equivalente – non firmata digitalmente).

### **Step 1 - Documentazione richiesta**

Il Concorrente debitamente registrato a Sintel accede con le proprie Chiavi di accesso nell'apposita sezione "Invio Offerta" relativa alla presente procedura accedendo al sito internet, all'indirizzo [http://www.arca.regione.lombardia.it.](http://www.arca.regione.lombardia.it/)

Al primo step del percorso guidato "Invia offerta", **l'operatore economico deve inserire:**

**a) preventivo tecnico con descrizione del servizio offerto, firmato digitalmente;** 

#### **b) preventivo di spesa con indicazione del canone annuo offerto per lo svolgimento del servizio offerto, firmato digitalmente;**

L'operatore economico, trasmette la propria manifestazione d'interesse utilizzando il requisito vincolato di SINTEL e successivamente deve cliccare su "Avanti".

### **Step 2 - Offerta tecnica**

Al secondo step del percorso guidato "Invia offerta" **l'operatore economico non deve inserire alcuna documentazione, poiché la presente procedura non prevede offerta tecnica.** L'operatore economico

deve quindi cliccare su "Avanti" e procedere con la sottomissione dell'offerta economica come di seguito descritto.

### **Step 3 - Offerta economica**

Al terzo step del percorso guidato "Invia offerta" l'operatore economico deve inserire il valore 1,00 all'interno del campo Offerta Economica **poiché il modello generato dal sistema funge da manifestazione di interesse alla partecipazione alla procedura.**

#### **ATTENZIONE!**

## **PRECISAZIONE IMPORTANTE DELLA PROCEDURA TELEMATICA**

Nel presentare la candidatura secondo la procedura telematica SINTEL, il Sistema prevede un campo obbligatorio "offerta economica" (STEP 3). Non essendo tuttavia richiesto, in questa fase preliminare di candidatura, esprimere alcun valore economico, si precisa che **l'operatore economico non dovrà indicare alcuna offerta**, ma dovrà inserire esclusivamente il valore **1 (uno)** in tale campo esclusivamente per consentire al Sistema la conclusione del processo.

#### **Step 4 - Riepilogo dell'offerta**

Al quarto step del percorso guidato "Invia offerta", la piattaforma Sintel genera automaticamente il "Documento d'offerta" in formato .pdf, contenente tutti i dati e le dichiarazioni relativi all'offerta inseriti negli step precedenti (qualora richiesti). L'operatore economico deve scaricare tale documento sul proprio terminale e sottoscriverlo con firma digitale.

È quindi necessario, in quanto elemento essenziale dell'offerta, effettuare l'upload in Sintel del "Documento d'offerta" debitamente firmato digitalmente.

## **Il documento generato equivale a manifestazione di interesse a partecipare alla procedura.**

Tutte le informazioni in merito all'essenzialità del "Documento d'offerta" e alle specifiche tecniche / procedurali sulle attività sono dettagliate nella schermata dello step 4 del percorso "Invia offerta" in Sintel, nonché nel documento "Modalità tecniche per l'utilizzo della piattaforma Sintel" (Allegato 2).

### **Step 5 - Invio offerta**

Al quinto step del percorso guidato "Invia offerta" l'operatore economico visualizza il riepilogo di tutte le informazioni componenti la propria offerta. L'operatore economico, per concludere il percorso guidato ed inviare l'offerta, deve cliccare l'apposito tasto "Invia offerta". Sintel restituirà un messaggio a video dando evidenza del buon esito dell'invio dell'offerta.

### **ATTENZIONE: VERIFICARE I CONTENUTI DELL'OFFERTA PRIMA DI PROCEDERE ALL'INVIO DELLA STESSA**

Si precisa che è di fondamentale importanza verificare allo step 5 del percorso guidato "Invia offerta" tutte le informazioni inserite nel percorso guidato stesso. Si precisa inoltre che nel caso in cui l'offerta venga inviata, e vengano successivamente individuati degli errori, sarà necessario procedere ad inviare una nuova offerta che sostituirà tutti gli elementi della precedente.

Il presente avviso non vincola in alcun modo l'Azienda Zero che si riserva di invitare alla procedura anche altre ditte presenti sul mercato.

> IL RESPONSABILE DEL PROCEDIMENTO DIRETTORE U.O.C. Acquisti Centralizzati SSR Dott.ssa Sandra Zuzzi

Allegati:

- Allegato 1 – Contenuti minimi del servizio richiesto

- Allegato 2 – Modalità tecniche per l'utilizzo della piattaforma Sintel

Responsabile Istruttoria: Dr.ssa Silvia Rosin Tel 049 8778288 e-mail: silvia.rosin@azero.veneto.it